### Bryant-Taneda: AP Psychology 12 – Inquiry Research Question (Week 7)

Guiding curricular competencies: Students use appropriate investigation methods to assess human behaviour and ethical issues in the context of their Inquiry Question. Students apply concepts to make conclusions consistent with evidence.

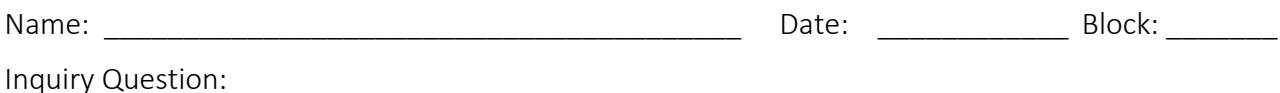

*WEEK 6:* Students edited and completed PowerPoint slides 1 – 10, including assigning images and intext citations to each Slide.

WEEK 7: Students type a 4 to 5 minute voiceover script (*no less* than 4 minutes and *no more* than 5 minutes) that explains Slides 1 – 10, and create a complete PowerPoint Slide Show recording, including their voiceover.

### Table 7.0: Week 7 Student Checklist

1. ROUGH and COMPLETE voiceover script for PowerPoint Slide Show presentation (on average, 60 words per slide)

2. PowerPoint Slide Show presentation recording including voiceover (as explained in Tables 7.2 and 7.3). Voiceover should be NO LESS than 4 minutes and NO MORE than 5 minutes.

## Table 7.1: IQR PowerPoint Script

1. Write the title at the top of your Word document: "PowerPoint Script for (state your IQ)"

2. Review your PowerPoint Slides 1 – 10 and think about how you will verbally explain each slide.

3. Write a voiceover script to explain and narrate through the PowerPoint Slides 1 – 10 (non-explicit colloquial language is acceptable)

## Table 7.2: How to Record Your PowerPoint Slide Show with Voiceover

How to use PowerPoint to record your slide show presentation and voiceover

- 1. Before recording, practice reading through the script while you transition through the PowerPoint
- 2. Open up your PowerPoint presentation
- 3. Click "Slide Show" tab
- 4. Click your first slide

5. Click "Record Slide Show" and begin reading through your script and transition through the slide show to the end (see #5 on Figure 7.3). Remember to speak clearly and loud enough. Make sure there is no background noise.

6. Click "Play from Start" and listen to your recording (see #6 Figure 7.3). Check that the voiceover is clear and loud enough with no background noises. If I cannot hear you, I cannot grade you.

7. If you want to record again, just click "Record Slide Show" and record again (this will record over the previous recording).

See next page for Table 7.3: How to Record Your PowerPoint Slide Show with Voiceover Visual

# Table 7.3: How to Record Your PowerPoint Slide Show with Voiceover Visual

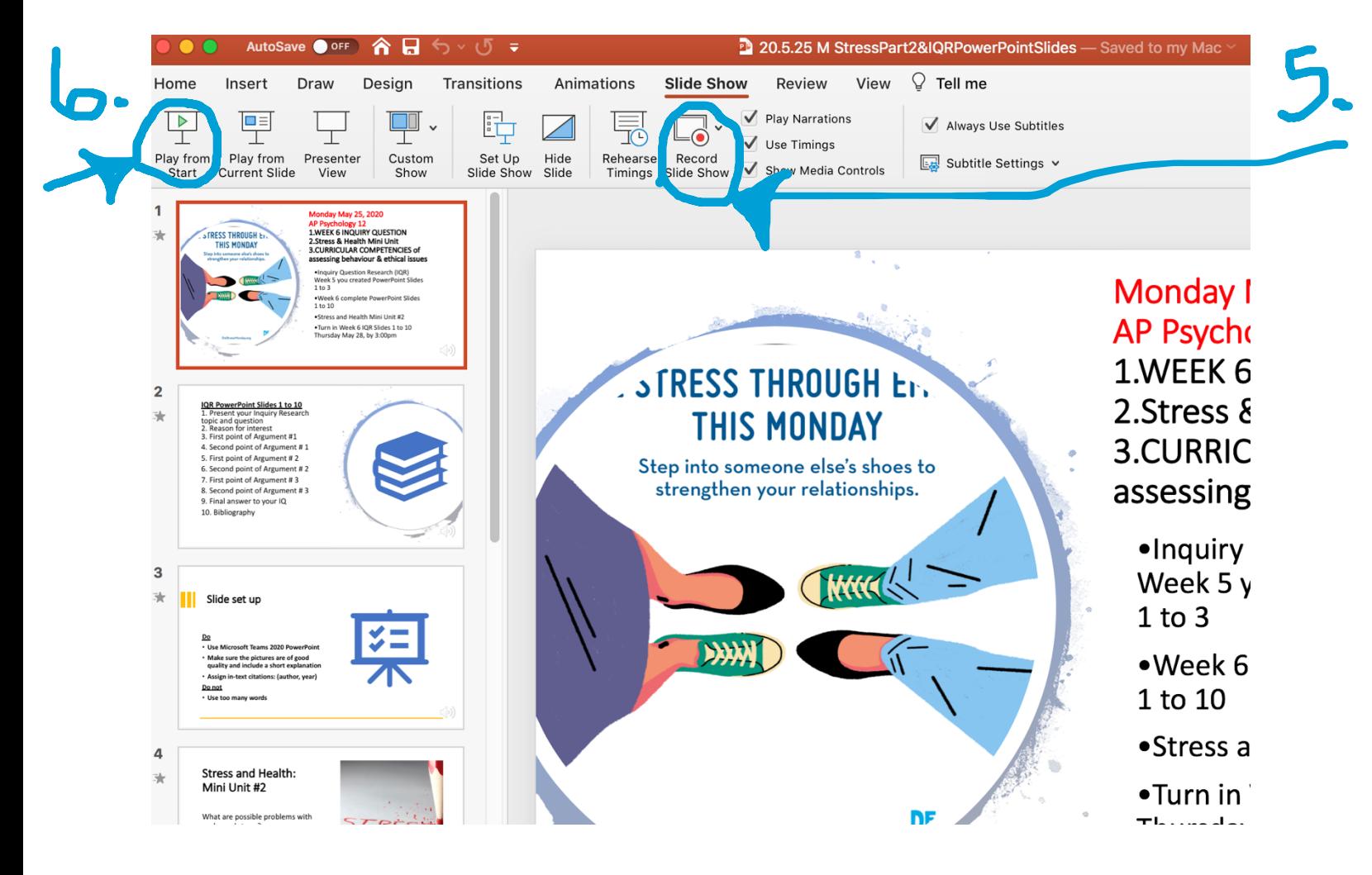